Personal Video Recorder Digital Terrestrial Receiver

Free-To-Air

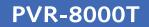

User's Manual

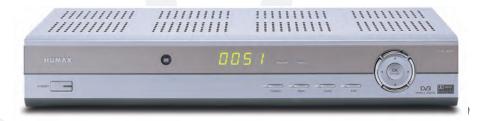

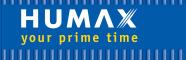

# **Notice**

# Copyright © 2001 HUMAX Corporation)

Not to be copied, used or translated in part or whole without HUMAX's prior consent in writing except approval of ownership of copyright and copyright law.

Confidential unpublished works. Copyright 1992-1997 Dolby Laboratories. All rights reserved.

### Warranty

The information in this document is subject to change without notice. HUMAX does not have any responsibility for direct, indirect, accidental, necessary and other damage due to your offer or use of the information contained in this manual.

### **Trademarks**

VIACCESS™ is a trademark of France Telecom.

CryptoWorks (TM) is a trademark of Philips Electronics N.V.

Irdeto is a trademark of Mindport BV.

Nagravision is a registered trademark of KUDELSKI S.A.

Conax is a trademark of Telenor Conax AS.

Dolby and the double-D symbol are trademarks of Dolby Laboratories.

Manufactured under license from Dolby Laboratories.

Thank you for purchasing a HUMAX digital terrestrial receiver and personal video recorder.

Please read this user manual carefully, to be able to safely install, use and maintain the receiver at maximum performance. Keep this user manual next to your receiver for future reference.

# **Notice**

Read this manual carefully and make sure you understand the instructions provided. For your safety, check what the result of each action will be.

### Warnings, Cautions and Notes

Throughout the whole manual, pay special attention to the following marks that indicate hazardous situations.

# Warning

Indicates a hazardous situation which, if not avoided, could result in serious injury.

### Caution

Indicates a situation which, if not avoided, could damage the equipment or other apparatus.

### Note

Indicates additional information to the user to make the user aware of possible problems and information of any importance to help the user to understand, to use and to maintain the installation.

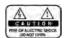

To reduce the risk of electric shock, do not remove cover (or back). No user serviceable parts inside. Refer servicing to qualified service personnel.

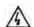

This symbol indicates **dangerous voltage** inside the product that presents a risk of electric shock or personal injury.

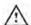

This symbol indicates important instructions accompanying the product.

# Safety and Warning

This receiver has been manufactured to comply with international safety standards. Please read the following safety precautions carefully.

### **Safety Instructions and Precautions**

### 1. MAINS SUPPLY

90 - 250V AC 50/60Hz

Operate this product only from the type of power supply indicated on the marking label. If you are not sure of the type of power supplied to your home, consult your local power company. Disconnect the product from the mains before you start any maintenance or installation procedures.

### 2. OVERLOADING

Do not overload a wall outlet, extension cord or adapter as this may result in electric fire or shock.

#### 3. LIQUIDS

The product should not be exposed to any liquids such as dripping or splashing. In addition, no objects filled with liquids, such as vase, shall be placed on the apparatus.

#### 4. CLEANING

Disconnect the product from the wall outlet before cleaning. Use a light damp cloth (no solvents) to dust the product.

### 5. VENTILATION

The slots on top of the product must be left uncovered to allow proper airflow to the unit. Do not stand the product on soft furnishings or carpets. Do not stack electronic equipments on top of the product.

### 6. ATTACHMENTS

Do not use any unsupported attachments as these may be hazardous or cause damage the product.

### 7. CONNECTION TO THE AERIAL

Disconnect the product from the mains before connecting or disconnecting the cable from the aerial. Failure to do so can damage the aerial.

### 8. CONNECTION TO THE TV

Disconnect the product from the mains before connecting or disconnecting the cable from the aerial. Failure to do so can damage the TV.

### 9. EARTHING

The aerial cable must be buried in the ground.

The buried cable of the system must comply with SABS 061.

# Safety and Warning

#### 10.1 OCATION

Place the product indoors to avoid exposing it to lightening, rain or sun. Do not place it near a radiator or heat register. Make sure it has more than 10 cm clearance from any appliances susceptible to electromagnetic influences, such as a TV or a VCR. Do not block these openings with any object, and do not place the product on a bed, sofa, rug, or other similar surface. If you place the product on a rack or bookcase, ensure that there is adequate ventilation and that you have followed the manufacturer's instructions for mounting. Do not place the product on an unstable cart, stand, tripod, bracket, or table where it can fall. A falling product can cause serious injury to a child or adult, and serious damage to the appliance.

### 11.LIGHTNING, STORM, or NOT IN USE

Unplug the product from the wall outlet and disconnect the aerial during a lightning storm or when left unattended and unused for long periods of time. This will prevent damage to the unit due to lightning and power-surges.

#### **12.EXTRANEOUS OBJECTS**

Do not insert anything through the openings in the unit, where they can touch dangerous voltage point or damage parts.

#### 13.REPLACEMENT of PARTS

When the replacement parts are required, be sure the service technician uses replacement parts specified by the manufacturer or those that have the same characteristics as the original part. Unauthorised substitutions may result in additional damage to the unit.

### Warning

- Follow these directions in order not to damage the power cord or plug. Do not modify or
  process the power cord or plug arbitrarily. Do not bend or twist the power cord too much.
  Make sure to disconnect the power cord with the plug held. Keep heating appliances as far as
  possible from the power cord in order to prevent the cover vinyl from melting.
- 2. Follow these directions. Failure to follow one of them may cause electrical shock. Do not open the main body. Do not insert metals or inflammable objects inside the product. Do not touch the power plug with wet hands. Disconnect the power cord in case of lightning.
- 3. Do not use the product when it is out of order. If you continue to use the product when defective, serious damage can be caused toit. Make sure to contact your local product distributor if the product is out of order.
- 4. Please do not insert metal or alien substance into the slots for the modules and smart cards. In doing so can cause damage to the STB and reduce its life span.
- 5. Hard Disk Drive

Do not move the product or turn the power off suddenly while the hard disk drive is running. The company shall not be liable for any corruption of data on the hard disk drive caused by the carelessness or misuse of users. Do not separate the hard disk drive from the main body.

# Contents

| Before Using the Receiver                                                                                                    | GB7                                          |
|----------------------------------------------------------------------------------------------------|----------------------------------------------|
| 1.1 Package Contents 1.2 Front Panel 1.3 Rear Panel 1.4 Remote Control                                                                                                    | GB7<br>GB8<br>GB9<br>GB10                    |
| 2. Setup                                                                                                    | GB12                                         |
| 2.1 Connecting the Aerial<br>2.2 Powering On                                                                                                    | GB12<br>GB14                                 |
| 3. Installation Wizard                                                                                                    | GB15                                         |
| 4. Basic Operation                                                                                                    | GB16                                         |
| <ul> <li>4.1 Switching Channel</li> <li>4.2 Volume Control</li> <li>4.3 Text and interactive services</li> <li>4.4 Change the Subtitle Language</li> <li>4.5 Change a Audio Language</li> <li>4.6 Programme Information (I-plate)</li> <li>4.7 Option List</li> </ul> | GB16<br>GB16<br>GB17<br>GB17<br>GB18<br>GB20 |
| 5. Time Shifted Recording                                                                                                    | GB22                                         |
| <ul> <li>5.1 Time Bar</li> <li>5.2 Pause</li> <li>5.3 Rewind to Previous Scene</li> <li>5.4 Fast Forward to the Next Scene</li> <li>5.5 Recording</li> <li>5.6 Additional Time Shift Operations Using Time Bar</li> </ul>                                             | GB22<br>GB22<br>GB23<br>GB23<br>GB23<br>GB23 |
| 6. Recording and Playback                                                                                                    | GB25                                         |
| <ul><li>6.1 Instant Recording</li><li>6.2 Recording Reservation</li><li>6.3 Programme Playback</li><li>6.4 Editing Recorded Programmes</li><li>6.5 Checking Hard Disk Drive</li></ul>                                                                                 | GB25<br>GB25<br>GB27<br>GB28<br>GB29         |
| 7. Channel List                                                                                                    | GB30                                         |
| <ul> <li>7.1 Displaying and Switching Channel List</li> <li>7.2 Changing Channel List Group</li> <li>7.3 Edit Channels</li> <li>7.4 Edit Fayourite Channels</li> <li>7.5 Channel Change Mode</li> </ul>                                                               | GB30<br>GB31<br>GB32<br>GB34<br>GB37         |

# **Contents**

| 8. Programme Guide                                                                                                    | GB38                                         |
|----------------------------------------------------------------------------------------------------|----------------------------------------------|
| <ul><li>8.1 Viewing Programme Guide Information</li><li>8.2 Finding a Programme</li><li>8.3 Viewing Reserved Programme</li></ul> | GB38<br>GB40<br>GB41                         |
| 9. Setting Preferences                                                                                                    | GB43                                         |
| 9.1 Parental Control 9.2 Language Setting 9.3 Time Setting 9.4 A/V Control 9.5 UHF Tuning 9.6 Miscellaneous Settings             | GB43<br>GB45<br>GB47<br>GB48<br>GB50<br>GB51 |
| 10. Installation                                                                                                    | GB52                                         |
| 10.1 Automatic Search<br>10.2 Manual Search<br>10.3 Default Setting                                                              | GB52<br>GB53<br>GB54                         |
| 11. Software Update                                                                                                    | GB55                                         |
| 11.1 OTA (Over the Air) 11.2 Software Update from PC                                                                             | GB55<br>GB58                                 |
| 12. System Information                                                                                                    | GB59                                         |
| 12.1 Status<br>12.2 Signal Detection                                                                                             | GB59<br>GB59                                 |
| 13. Manipulating your TV using Remote Control                                                                                    | GB60                                         |
| 14. Menu Map                                                                                                    | GB68                                         |
| 15. Troubleshooting                                                                                                    | GB69                                         |
| 15.1 Troubleshooting<br>15,2 Error Message                                                                                       | GB69<br>GB70                                 |
| 16. Specification                                                                                                    | GB71                                         |
| 17. Glossary                                                                                                    | GB73                                         |
| 18. Service and Support                                                                                                    | GB74                                         |

# 1.Before Using the Receiver

This chapter provides detailed instructions on the product and its accessories.

# 1.1 Package Contents

Please check all package contents before using your product.

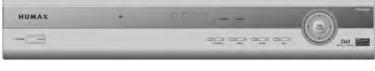

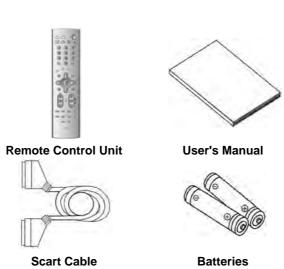

- Since faults may occur if the remote controller is being left without a battery for a long time, always keep the battery inserted in the remote controller.
- Package Contents can be changeable according to the area.

# 1. Before Using the Receiver

### 1.2 Front Panel

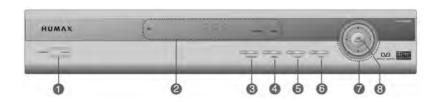

### 1. STANDBY

Switches between Operation and Standby modes.

### 2. Sensor, Display and LED

IR

Infrared remote control command indicator. This indicator lights up momentarily when a command from the handset is received.

### **Digit LED Display**

This will display the current channel or certain programming functions when using the menus.

#### RECORD LED

Indicates that the STB is in recording mode.

### **RADIO LED**

Indicates that the STB is in radio mode.

# 3. TV/RADIO Button

Switches between TV and Radio.

# 4. MENU

Displays the main menu.

### 5. GUIDE

Displays the Programme Guide.

### 6. EXIT

Exits the main menu or Guide screen.

### 7. ARROW buttons

Changes the channel or move the cursor to the up, down, left or right menu option.

### 8. OK

Selects a menu, or confirm the selected operation. And display the channel list whilst watching a programme.

### 1.3 Rear Panel

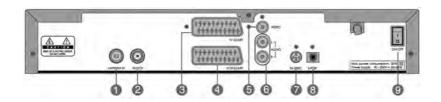

# 1. ANTENNA IN

Connects a aerial to a ANTENNA input jack on the your receiver.

### 2. TV/VCR

Connects a RF signal from your receiver to RF(ANT) input jack on your TV or VCR.

### 3. TV SCART

Connects a TV SCART cable.

### 4. VCR SCART

Connects a VCR SCART cable.

# 5. VIDEO

Connects to your TV or VCR and output Video signals.

# 6. AUDIO L/R

Connects to your TV or VCR and output Audio signals.

# 7. RS-232C

Connects to your PC to upgrade product's software programme.

### 8. S/PDIF

Outputs the digital audio signals(S/PDIF).

# 9. ON/OFF

Power on/off.

# 1. Before Using the Receiver

# 1.4 Remote Control

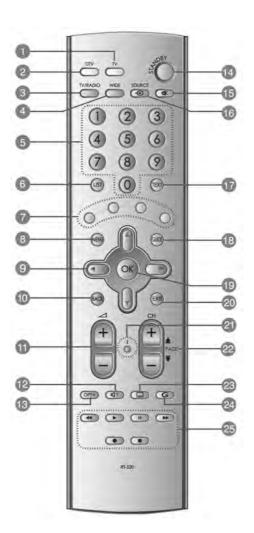

### 1. TV

Tune on the TV.

### 2. DTV

Turn on the DTV.

### 3. TV / RADIO

Switches between TV and Radio modes.

### 4. WIDE

Set the Display Format.

### 5. NUMBERICAL BUTTONS

Enters a TV/Radio channel number or menu option number.

### 6. LIST

Displays the channel list in DTV.

### 7. COLOR BUTTONS

Select color keys for interactive applications.

### 8. MENU

Displays the main menu in DTV.

### 9. ARROW BUTTONS

Changes the channel or move the cursor to the up, down, left or right menu option.

### 10.BACK

Returns to the previous menu and screen.

### 11.V- / V+

Adjusts the audio volume of TV.

# 12.SOUNDTRACK

Displays the Soundtrack.

# 13.OPT+ (OPTION)

Displays the channel attributes whilst watching a programme.

### 14.STANDBY

Switches between Operation and Standby modes.

### **15.MUTE**

Pauses the audio temporarily. That is, volumes on/off temporarily.

### 16.SOURCE / AUX

Selects the input source between TV and receiver. / Controls input mode of TV.

#### **17.TEXT**

Displays digital text.

### 18.GUIDE

Displays the Programme Guide.

#### 19.OK

Selects a menu, or confirms the selected operation. And displays the channel list during watching a programme.

### 20.EXIT

Exits the main menu or Guide screen.

### 21.i (INFORMATION)

Displays the information about the channel and programme.

### 22.CH - / + or PAGE - / +

Changes the Channel or Page.

# 23.SUBTITLE

Changes the subtitle language.

### 24.G (Game)

Displays the games.

# 25.PLAYBACK CONTROL BUTTONS

Includes fast rewind, play, fast forward, record, stop, and pause buttons.

**Note:** This remote control can also control your TV. To set the remote control for your TV, please refer to **Chapter 13**.

# 2. Setup

This chapter describes how to set up the receiver. Select the most appropriate procedure depending on your requirements.

**Note:** If you encounter any problem when setting up the receiver, please contact your local product distributor.

# 2.1 Connecting the Aerial

# 1. Connecting TV and VCR

Connect the cable of your TV aerial to the *ANTENNA IN* connector on the rear of the receiver. SCART and co-axial cable are connected as in the figure above.

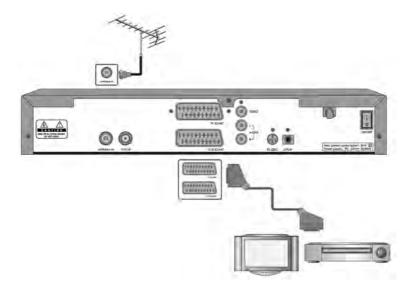

# 2. Connecting Hi-Fi system 1

Connect the outputs on this receiver to corresponding inputs on your Hi-Fi Audio. ( left audio out to left audio in, right audio out to right audio in)

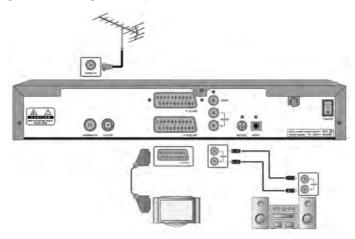

# 3. Connecting Hi-Fi system 2

If you wish to connect S/PDIF the optical S/PDIF terminal and Dolby digital decoder to listen digital audio, connect as following.

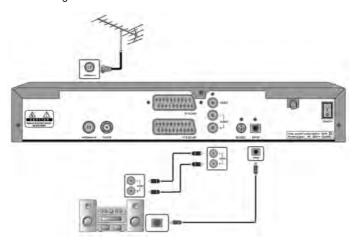

# 2. Setup

# 2.2 Powering On

Connect the power cord of the receiver to a wall outlet.

Turn on the power button, located at the left on the back of the receiver.

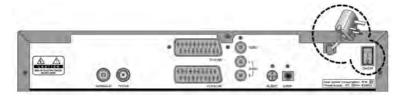

Power on by pressing the STANDBY ( ) button at Remote Controller or the STANDBY ( ) button at the front of the receiver.

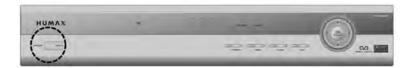

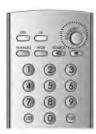

# 3. Installation Wizard

This will guide you through the installation procedure and will perform an channel search automatically. (Installation Wizard will also run after the receiver has been returned to Default Settings.)

# Search

Please wait until the channel search is complete.

- During the channel search, the cursor is located at Stop.
   Therefore, if you press the OK ((in)) button during searching, the operation is stopped and the channels found until then will be displayed.
- Even if the search does not find any channels, press the OK ((iiii)) button and try to reset the search operation again if necessary.
- You can delete unwanted channels from the found channels. Select your desired channels to delete and press the OK ((in )) button. Then select *Delete* and press the OK ((in )) button. To delete all channels, select *Select All* to select all channels, select *Delete*, and press the OK ((in )) button.
- 4. After completing the Channel Search and deleting unwanted channels, select **Save** to save the changes.

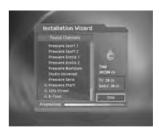

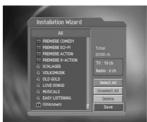

Warning: If you exit the Install Wizard without fully completing the channel searching procedures, you many not receive all the channels available. In this case, you can use the *Installation Menu* to configure your receiver as you like.

This chapter describes functions such as switching channel, volume control, and basic features for watching programmes.

# 4.1 Switching Channel

You can switch the current channel using one of the following methods.

- 1. Press the CH-/CH+ (1) button.
- 2. Enter your desired channel numeric using the **NUMERICAL** (0-9) button to move to the channel directly.
- 3. Press the TV/RADIO ( ) button to switch between TV channel and Radio channel.

**Note:** You can switch channel using the channel list or programme guide. Please refer to Chapter 5 and 6 for more information.

### **4.2 Volume Control**

- 1. Press the V-/V+ ( ) buttons to adjust the audio volume.
- 2. Press the MUTE ( ) button to disables the sound temporarily.

**Note:** The mute function remains enabled while you change the channel. This function is only for TV. Refer to chapter 13 to set the TV.

### 4.3 Text and interactive services

If your chosen channel has teletext (MHEG) features , you can access them. Teletext services often load automatically shortly after the Digital Teletext window is displayed. In which case, simply follow the given instructions(press color buttons).

- 1. Press **TEXT** ( button to access teletext(MHEG) features.
- 2. Press TEXT (((a)) button again to return to normal viewing.
- 3. Press the CH-/CH+ ( ) button to exit this service.

Note: You should select Off from the subtitle language to display teletext(MHEG).

# 4.4 Change the Subtitle Language

If the current programme provides Subtitle information, you can select the language for the Subtitle.

- Press the SUBTITLE ( ) button to display the subtitle language list.
- Select your desired subtitle language using the ▲/▼
  button, and press the OK (∞) button. Then the subtitle will
  be displayed in the selected language at the bottom of the
  screen.
- 3. Select *Off* from the subtitle language list to deactivate all subtitle from the screen.

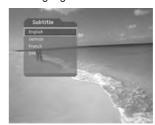

Note: You can select a default subtitle language by selecting **MENU - Preferences - Language Setting - Subtitle Language**.

# 4.5 Change a Audio Language

If the current programme is available in multiple audio languages, you can select the language that you wish to listen to.

- Press the SOUNDTRACK ( button to display soundtrack list.
- Select your desired audio language using the ▲/▼ button and OK (♠) button to change Audio immediately.
- Select Audio Direction(left, right, stereo) using the ◀/▶ button.
- 4. Press the **EXIT** (((a)) or **SOUNDTRACK** ((a)) button to exit the soundtrack list.

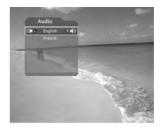

**Note:** you can select your desired default audio language by selecting **MENU - Preferences -** Language Setting -Audio Language.

# 4.6 Programme Information (I- plate)

Programme information is always displayed for a specific period of time whenever you switch channels. You can view the programme information by pressing the i (  $\bigcirc$  ) button while watching a programme. Press the **EXIT** ( $\bigcirc$ ) button to hide the I-plate.

### 1. General Information

The General Information is displayed as following on the screen.

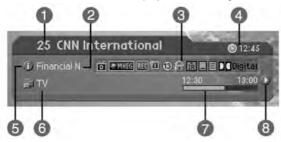

- 1. Channel number and channel name
- 2. Programme name
- 3. Icons
  - Displayed only if this programme is recording.
  - Displayed only if this programme is reserved.
  - Represents parental level. It indicates the minimum level of ages that the programme is targeted at.
  - Displayed only when the channel is a locked channel.
  - Displayed only when the channel is a scrambled channel.
  - Displayed only when subtitle information is available.
  - Displayed only when there is any teletext information.
  - Digital Displayed only when the programme has Dolby Digital soundtrack.
  - Displayed when the channel supports teletext(MHEG).
  - Displayed when the channel supports data channel.

- 4. Current time
- 5. Detailed programme information: displayed if detailed programme information is provided.
- 6. Signal Strength and Signal Quality bars.
- 7. Programme broadcasting time and progress bar: displays programme playing time and progress bar.
- 8. Next programme Information: displayed if next programme information is provided. Press the button to display the next programme information.

Note: If there is no available programme information, programme information is not displayed.

# 2. Detailed Programme Information

You can see detailed information about the current programme. Press the i (  $_{\odot}$  ) button where I-plate is displayed to view detailed information.

- Press the i (  $_{\odot}$  ) button again to hide the information box.
- If the Detail information is more than one page, use ▲/▼ button to move to the previous or next page.

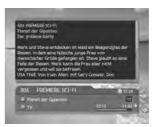

# 4.7 Option List

You can view and confirm detailed information about the current channel and change the information in necessary.

Note: Press the OPT+ ( ) button when the channel list is displayed to view option list. Then the following functions in the option list are performed to the channel where cursor is located.

# 1. Add a channel to favourite group

You can add the current channel to the favourite group immediately. Also, you can add a channel to multiple Favourite groups.

- 1. Press the OPT+ ( button.
- Select Favourite using the ▲/▼ button, and press the OK (⊗) or ▶ button.
- Select Favourite Group using the ▲/▼ button and press the OK (⋈) button to register for favourite group.
- 5. Move to the parent menu using the ◀ button to save the changes automatically.

Note: For detailed information about how to change Favourite Group's name and how to register Favourite channels from the complete channel list, please refer to **Chapter 5.** 

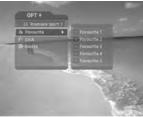

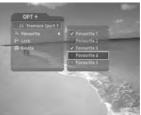

# 2. Lock/Unlock a Channel

You can lock or unlock the current channel whilst watching a programme.

- 1. Press the **OPT+** () button.
- Select Lock using the ▲/▼ button, and press the OK (⊗) or ▶ button.
- Select *Lock* option using the ▲/▼ button, and press the OK (∞) button.
- Select *Unlock* option using the ▲/▼ button, and press the OK (∞) button.
- 5. You will be prompted to enter your Password. Enter your password to unlock the channel.
- Move to the parent menu using the ◀ button to save the changes automatically.

**Note:** When switching to the locked channel, you must enter the password to watch a programme.

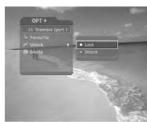

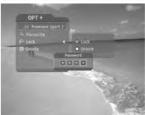

# 3. Delete a Channel

You can delete the current channel whilst watching a programme

- 1. Press the **OPT+** ( button.
- Select *Delete* using the ▲/▼ button, and press the OK (⊗) or ▶ button.
- Select **Yes** in the confirmation message and press the **OK** (
   (
   ) button.
- 4. Enter your password using the **NUMERICAL** (0-9) button to delete the current channel.

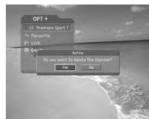

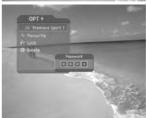

# 5. Time Shifted Recording

This unit automatically saves the programme on air in the installed hard disk drive temporarily, this allows the user to manipulate the saved programme using functions such as rewind, fast forward, replay and pause.

### 5.1 Time Bar

If you press playback control buttons while watching TV, the Time bar appears on the bottom of the screen.

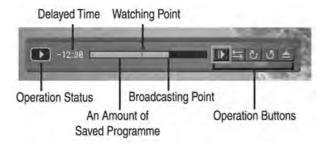

Time bar displays the current operation status, the time difference between the broadcasting point and watching point, and an amount of temporarily saved programme. Time bar also provides 5 operation buttons on the right side for additional time shift operations.

### 5.2 Pause

If you press the PAUSE ( ) button on the remote controller, the current programme is paused. If you press the PLAY ( ) or PAUSE ( ) button once again, the programme is resumed from that point.

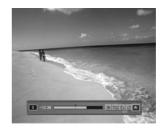

### Note:

Pause makes the time difference or delay between the broadcasting point and watching point. The time difference is equal to the paused time period. You can check the time difference in the Time bar. Other operations such as slow motion and rewind also make the time difference. Press **STOP** (••) button to remove the time difference, and watch the programme on air presently.

# 5. Time Shifted Recording

### 5.3 Rewind to Previous Scene

Press the **REWIND** ( ) button on the remote controller to watch the scene passed by. Whenever you press the **REWIND** ( ) button, the rewind speed increases by 3 steps. If you press the **PLAY** ( ) button, the rewinding operation stops, and the programme will play at normal speed.

Note: You can rewind to the point when you have changed to the current channel. If the watching point reaches the start point during rewinding, the programme will begin to play at normal speed from the point.

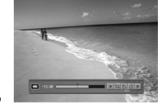

### 5.4 Fast Forward to the Next Scene

Press the **FORWARD** ( ) button on the remote controller to fast forward the programme. Whenever you press the **FORWARD** ( ) button, the speed increases by 3 steps. If you press the **PLAY** ( ) button, the fast forward operation is stops, and the programme will play at normal speed.

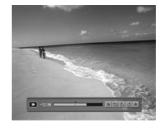

### Note:

You can use the fast forward operation only when there is a time difference between the current watching and the broadcasting point caused by some previous operations such as pause, slow motion, or rewind. You can fast forward up to the current broadcasting point. If the watching point reaches to the broadcasting point, the programme will play at normal speed.

# 5.5 Recording

Press the REC ( ) button on the remote controller to start recording the current programme. While the time shift operation records the programme temporarily, record operation records the programme permanently so you can playback the recorded programme at any time. For more information about recording, refer to Chapter 6.

### 5.6 Additional Time Shift Operations Using Time Bar

You can perform additional time shift operations using the 5 operation buttons on the right side of the time bar.

# 5. Time Shifted Recording

### 1. Slow Motion

Select **SLOW MOTION** (**(ID**) and then press the **OK** (**(IO**)) button to play the current programme in slow motion. Press the **SLOW MOTION** (**(ID**)) once again to play the programme at normal speed.

### 2. Direct Jump

Select **DIRECT JUMP** ( $\equiv$ ), and then press the **OK** ( $\infty$ ) button. A moving arrow appears in progress bar. Move this arrow to a desired time point using the  $\blacktriangleleft/\blacktriangleright$  button, and then press the **OK** ( $\infty$ ) button to play the programme from the specified time point.

#### 3. Skip

Select **SKIP** ( ${}_{\bigcirc}$ ), and then press the **OK** ( ${}_{\bigcirc}$ ) button to play the programme from the time point 30 seconds forward from the current watching point. You can use the skip operation only when there is a time difference between the current watching and the broadcasting point while you use the fast forward operation. If the time difference is less than 30 seconds, the programme is played from the current broadcasting point.

### 4. Replay

Select **REPLAY** ( $\bigcirc$ ) and press the **OK** ( $\bigcirc$ ) button, to replay the current programme from the 7 seconds before. When the replay has been completed, the programme is normally played from the point.

### 5. Displaying a Playlist

Select **PLAYLIST** (a) and press the **OK** ( $\infty$ ) button to display the currently saved programme list.

Select desired programme and then press the  $\mathbf{OK}$  ( $\infty$ ) button to playback the programme.

You can perform the time shift operations like VCR functions using the Playback control buttons whilst playing a programme.

Press the **STOP** ( ) button to stop playing the current saved programme, and watch the current programme on air.

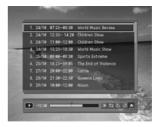

Since this product has a hard disk drive inside, you can record a programme without an external media device such as a VCR.

### 6.1 Instant Recording

Press the REC ( ) button on the remote controller to record the current programme instantly.

Press the STOP( ) button to stop recording.

### Notice

- 1. You cannot change channels during the recording operation.
- Ensure that there is enough free space before recording, because if the free space on the hard disk drive is insufficient, recording will stop. Recording 1 hour of programme may require up to 3GB of free space of hard disk space. The space for recording 1 hour of programme may be different depending on the programme recorded.
- 3. You can only record TV programmes. You cannot record radio programmes with this product.

### 6.2 Recording Reservation

You can reserve recording to record your desired programme automatically. You can reserve recording of a programme using *Menu-Record-Recording Schedule* and *Guide*. For detailed information on recording reservations using the Guide, refer to chapter 8.

- 1. Press the MENU ( ) button.
- Select *Record* using the ▲/▼ button and press the OK (⋈) or ▶ button.
- Select Recording Schedule using the ▲/▼ button and press the OK (๑) or ▶ button to display the reserved recording list on the screen.
- 4. Select a blank list and press the **OK** (( $\bowtie$ ) button to add a new recording reservation.
- Select a reserved list and press the OK (
   ) button to edit
  the existing reservation information.

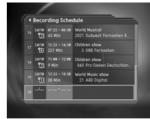

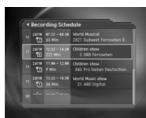

### 1. Adding Recording Reservations

- Enter the Channel Number using the NUMERICAL (0~9) buttons. The channel name changes automatically according to the input channel number.
- Enter the Recording Start Time using the ◀/▶ button, and Numerical buttons.
- Enter the Recording End Time using the ◀/▶ button, and Numerical buttons.
- Select *Repeat* mode from Once/Daily/Weekly using the <sup>4</sup>/▶ button.
- 5. Select **Programme Lock** mode using the **◄/**▶ button.
- 6. When you have finished, select Save, and then press the OK ((iii)) button.
- 7. Select *Cancel*, and then press the **OK**( $\infty$ ) button to cancel the reservation.

#### Note:

- 1. You can reserve 20 programmes for recording.
- 2. If the programme to reserve overlaps with the existing one, adjust the reservation so as not to overlap.
- 3. If the target channel is locked, restricted by watching time or parental control, you have to enter a password for reservation.

### 2. Editing Recording Reservations

- 1. Change the Programme Title using keyboard screen.
- Change the Recording Start Time using the ◀/▶ button, and Numerical buttons.
- Change the Recording End Time using the ◀/▶ button, and Numerical buttons.
- Change Repeat mode using the ◄/▶ button.
   You can select from Once, Daily, and Weekly.
- 5. Change *Programme Lock* mode using the **◄/▶** button.
- 6. Press *Delete*, and then press the **OK** (( $\bowtie$ ) button to delete a reservation.
- 7. Press *Cancel*, and then press the **OK**(**()**) button to cancel an edit operation.
- 8. Press Save, and then press the OK((ix)) button to finish editing operation.

**Note:** If you have configured *Lock* on a recording reservation, you have to enter a password to playback the recorded programme.

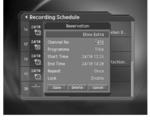

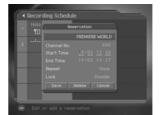

# 6.3 Programme Playback

Select your desired programme from the recorded programme list, and then press the **PLAY** (**)** button to playback the recorded programme.

You can view the programme list recorded by instant recording or recording reservation by selecting **Menu – Record – Recorded Programme**. Otherwise, you can easily view the recorded programme list using **PLAYLIST** ( ) on the right side of the Time bar whilst you are watching a programme.

- 1. Press the MENU ( button.
- Select *Record* using the ▲/▼ button, and press the OK (♠) or ▶ button.
- Select a recorded programme using the ▲/▼ button, and press the OK (⋈) or ▶ button to display the record programme list.
- Select the desired programme to playback using the ▲/▼
  button, and then press the PLAY (→) button to playback
  the programme.

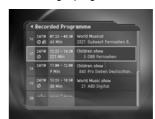

- Press the STOP ( ) button to stop the current programme, and watch the current programme on air.
- 6. You can perform time shift operations like VCR functions such as rewind, forward, slow motion, pause, skip, and replay using the Playback control buttons on the remote controller or the additional buttons on the right side of the time bar while you are playing back a programme.

**Note:** For more information on the time shift operations like VCR functions, please refer to **chapter** 5.

# 6.4 Editing Recorded Programmes

Select *Menu – Record – Recorded Programme*, and then select the desired recorded programme to edit the information of the programme.

- 1. Press the MENU ( button.
- Select Record using the ▲/▼ button, and press the OK (
   (
   ) or ▶ button.
- Select a Recorded Programme using the ▲/▼ button, and press the OK (⊗) or ▶ button. The recorded programme list appears.

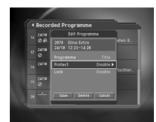

**Note:** If you press the **INFO** ( o ) button while playing a programme, a screen appears showing the information on the recorded programme.

### 1. Deleting a Recorded Programme

Select *Delete* in the edit screen, and then press the **OK** (( $\infty$ ) button.

# 2. Changing The Name of a Recorded Programme

- Select *Programme* in the edit screen, and then press the OK ((in)) button to display a keyboard on the screen.
- Enter the desired programme name on the screen keyboard using the \(\nsigmu\sqrt{\pi}\) button.
- 3. Select **OK**, and then press the **OK** (**(()**) button to complete.

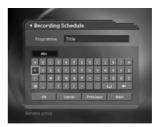

### 3. Protecting Recorded Programmes from Deletion

- Select Protect in the edit screen, and then press the OK (⋈) or button to change Enable or Disable.
- 2. You have to enter a password to change the status from Enable to Disable.

**Note:** If the protect option of the programme is configured to *Enable*, you cannot delete the programme. Therefore, you have to change the protect option to *Disable* to delete a protected programme.

### 4. Locking a Recorded programme

- 2. You have to enter a password to change the status from Enable to Disable.

**Note:** If the Lock option of a programme is configured to *Enable* you have to enter a password to playback the programme.

# 6.5 Checking Hard Disk Drive

You can check the free space of the hard disk drive, and can format the disk drive if necessary.

- 1. Press the **MENU** ( ) button.
- Select *Record* using the ▲/▼ button, and press the OK (⊗) or ▶ button.
- Select *HDD Control* using the ▲/▼ button, and press the OK (⊗) or ▶ button.
- 4. You can check the used and free space of the HDD.
- Select Format and press the OK (((in)) button to remove all the recorded programmes saved on the HDD, and initialise the HDD.
- Select Yes for the format confirm message, and enter a password to start formatting the HDD.

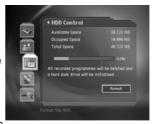

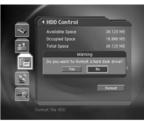

- You have to be careful because performing format deletes all the recorded programmes saved on the HDD.
- Even if you have removed the HDD because it is out of order, you can still watch programmes.

# 7. Channel List

3 types of channel lists are provided for easy and quick channel finding.

TV The list of all TV channels with 2 subgroups: one is sorted by channel number, the

other is sorted by channel name.

Radio The list of all Radio channels with 2 subgroups: one is sorted by channel number, the

other is sorted by channel name.

Favourite The list of the favourite channels with 5 subgroups that you can organise channels by

your private taste.

# 7.1 Displaying and Switching Channel List

You can display channel list using LIST ((iii)) button and switch into other channel on the channel list.

 Press the LIST((iiii)) or OK (iiiiii) button whilst watching a programme to display the channel list.

Select your desired channel using the ▲/▼ button and press the OK (⋈) button to change the channel.

 Enter the channel numeric directly using NUMERICAL (0-9) button to move cursor into your desired channel. And then press the OK ((i) button to change into the selected channel.

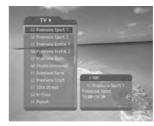

 Select On by going to MENU – Preferences - Miscellaneous Settings - Option in CH List to display scramble icon in the channel list.
 Select Off by going to MENU – Preferences - Miscellaneous Settings - Option in CH List to display only channel list without scramble icon.

- If there are multiple channels, press the PAGE-/PAGE+(1) button to move by page.
- Whenever you press the **TV/RADIO**( ) button while the channel list is displayed, the channel list will be switched between TV and Radio channel list.

# 7.2 Changing Channel List Group

You can select channel list by group.

- Press the button while the channel list is displayed to view the group list.
- 2. Select your desired channel group using the  $_{\blacktriangle}/_{\blacktriangledown}$  button.
- Press the OK (∞) or button, select your desired subgroup using the △/▼ button, and then press the OK (∞) button.
- 4. The channel list for the selected subgroup is displayed.

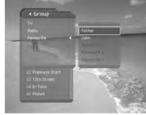

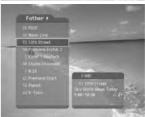

- The subgroup of favourite channel list may exist or not depending on your configuration.
- If Within the Current Channel List option is selected from MENU Edit channels Channel Change Mode menu, you can only change programme within the selected channel list using the P-/P+(-)/-) while you are watching a programme.

# 7. Channel List

### 7.3 Edit Channels

You can edit all channels or each channel by channel list group.

- 1. Press the MENU ( ) button.
- Select *Edit Channels* using the ▲/▼ button, and press the OK (⋈) or ▶ button.
- Select Edit Channel Lists using the ▲/▼ button, and press the OK (ℴℴ) or ▶ button.
- 4. You will be prompted to enter your password. Enter your password using **NUMERICAL** (0-9) button.

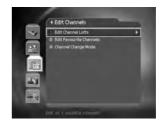

#### Note:

- Press the BACK (((w)) or (■) button to save the changes and return to the previous menu, press
  the MENU (((w)) button to exit the menu screen.
- You can easily navigate all menus using the assigned numeric for each menu. Press the
   *MENU 3 1* in order at remote controller to select *Edit Channel List* menu.

### 1. Select a Channel Group

You can select the channel list group to edit. TV or Radio, and the subgroups from the channel search for aerial and scramble channel lists are included as channel list groups.

- Press the **OK** ((in)) or by button in Group to display channel list group.
- Select your desired channel list group using the ▲/▼ button, and press the OK (⋈) button.

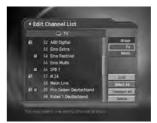

- Press the TV/RADIO ( button to move to TV or RADIO channel list directly.
- For editing Favourite channel list, move to MENU Edit Channels Edit Favourite Groups menu.

# 2. Delete Channels

You can delete one or more channels.

- 1. Move the cursor to the channel list using the 4/ button.
- Select *Delete* in the right using the ▶ button, and press the OK (⋈) button.

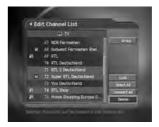

# 3. Lock/Unlock Channels

You can lock or unlock one or more channels.

- 1. Move the cursor to the channel list using the **◄/▶** button.
- Select Lock in the right using the button, and press the OK (
   ) button.

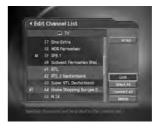

### Note:

- Only if all selected channels are locked, Lock is switched into Unlock. When you press Unlock, locked channel is switched into unlocked channel.
- Enter password using the NUMERICAL (0-9) button to watch locked channel.

# 4. Select/Unselect All Channels

You can select/unselect all channels at a time.

- 1. Select **Select All** in the right and press the **OK** (( $\infty$ ) button to select all channels.
- 2. Select *Unselect All* in the right and press the **OK** (((iii)) button to unselect all the selected channels

# 7. Channel List

### 7.4 Edit Favourite Channels

You can edit Favourite channel or Favourite channel list.

- 1. Press the MENU ( button.
- Select *Edit Channels* using the ▲/▼ button, and press the OK (⋈) button.
- 3. Select *Edit Favourite Channels* using the ▲/▼ button, and press the **OK** (♠) or ▶ button.

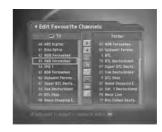

### Note:

- Press the BACK (
   ) or 
   | button to save the changes and return to the previous menu. Press
   the MENU (
   ) or EXIT (
   ) button to exit the Menu screen.
- You can easily navigate all menu items using the assigned NUMERICAL (0~9) button for each
  menu. Press the MENU 3 2 in order on the remote controller to select the Edit Favourite
  Channels menu.

The buttons for editing the Favourite channel list are described in the following table.

Add Adds Favourite channel.

Remove Removes from the Favourite channel.

TV/RADIO Switches between TV and Radio channel list.

Fav.Group Changes Favourite channel list group.

Move Moves the order of channel list within the Favourite channel list.

Rename Renames the name of Favourite channel list.

Sort Sorts channels by number or name in all TV/Radio channel list.

Unselect All Unselect all the selected channels.

### 1. Add/Remove favourite channels

You can add favourite channel to a specific Favourite channel list or remove the added favourite channel from the list.

- 1. Select *Favourite Group* using 📳 .
- Select your desired channels in all TV/Radio channel list, and press to add Favourite channels.
- Select your desired channel(s) in Favourite channel list, and press to remove Favourite channels.

Note: You can switch between TV and Radio channel list using TV/RADIO ( button at remote controller or ).

# 2. Move favourite channels

You can move favourite channel to your desired location within the Favourite channel list.

This function is only changing the location without changing the channel number.

- 1. Select *Favourite Group* using 🔃
- Select your desired channel to move within the Favourite channel list and press the OK (
   button.
- 3. Select , and press the **OK** ( ) button.
- 4. Move the cursor to your desired location using the ▲/▼ button, and press the **OK** (ℴல) button.
- 5. The selected channel is moved into desired location you selected.

### 3. Rename a favourite channel list

You can rename Favourite channel list.

- 1. Select *Favourite Group* using
- 2. Select , and press the **OK** ( ) button.
- 3. Enter the Favourite channel list name using the keyboard displayed on the screen.

## 7. Channel List

#### 4. Additional Features

Additional Features provides many useful functions which are necessary to add Favourite Channel.

#### Change between TV and Radio channel list

You can add not only TV channel but also Radio channel to Favourite channel list.

Press to switch TV or Radio channels.

**Note:** You can also change into TV or Radio channel by pressing **TV/RADIO** ( button on the remote controller.

#### Select a favourite channel list

You can select your desired Favourite channel list to edit.

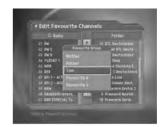

#### Sort a channel list

You can sort all TV or Radio channel list by channel number or name for easy Favourite channel searching.

If channel lists are sorted by channel number, and is displayed. When you press this button, all the channel lists are sorted by name in alphabetical order. Or, if channel lists are sorted by channel name, and is switched into 123 . Press this button to order channels by number.

#### Unselect all the selected channels

Press button to unselect all the selected channel.

# 7.5 Channel Change Mode

You can change the channel either in the group or in the entire channels whilst watching a programme

- 1. Press the MENU ( button.
- Select *Channel Change Mode* using the ▲/▼ button, and press the OK (※) or ▶ button.
- Select All Channels or Within the current channel list using the ▲/▼ button, and press the OK (∞) button.

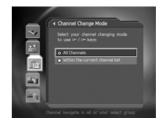

**Note:** When *Within the current channel list* is selected, you can only change the channel within the current channel list using the **CH-/CH+** ( **M/ D**) buttons.

# 8. Programme Guide

The Programme Guide displays programme information about each channel, based on the date and time. You can also schedule your recording using the information given.

Note: Press the GUIDE ( ) button to exit the Guide screen.

## 8.1 Viewing Programme Guide Information

You can view programme information for all channels.

- 1. Press the GUIDE ( button.
- Move to previous or next programme within the same channel using the ◀/▶ button.
- Move to another desired channel using the ▲/▼ button. If there are multiple channels, use PAGE-/PAGE+ (♠/♠) button to move to channels by page. Also, you can enter your desired channel number using the NUMERICAL (0-9) button at remote controller to move to the channel directly.
- Select your desired programme, and press the OK (
   )
   button. Then you can watch the programme if it is on air, or
   you can reserve it if it is the future programme.
- Press the i ( ) button in the selected programme to view Extended Information for the selected programme.

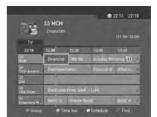

#### 1. Viewing Guide Information by Channel List Groups

You can view programme information for desired channel list by groups.

- 1. Press the GUIDE ( button.
- 2. Press the *RED* button to display the channel list group.
- Select your desired channel list group using the ▲/▼ button.
- Move the cursor to the sub-group using the ▶ button, select your desired sub-group using the ▲/▼ button, and then press the OK (⋈) button.
- The Programme Guide for selected channel list is displayed.

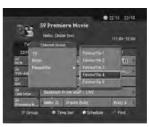

## 2. Viewing Programme Information Using Time Bar

You can quickly search for your desired time zone using the Time bar.

- 1. Press the GUIDE ( button.
- 2. Press the GREEN button to display Time Bar.
- Select the each button using the ◀/▶ button, and press the OK (⋈) button to move as your desired amount of time. If you press the button repeatedly, the same operation is repeated.

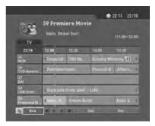

- 4. Each button functions as follows.
  - Now Moves to the current programme where the cursor is located.
  - Moves to the previous programme or 30 minutes before.
  - ► Moves to the next programme or 30 minutes after.
  - ← Moves to 2 hours before.
  - Moves to 2 hours after.
  - Day Moves to one day before.
  - Day Moves to one day after.
- 5. Select **b** button and press the **OK** (**b**) button to exit the Time Bar.

Note: Guide provides programme information from the previous day to the next 7 days.

# 3. Reserving (Reserving a Watching)

You can automatically reserve your desired programme by selecting the scheduled programme and pressing the OK(M) button.

- Select the desired programme and press the OK (
   w) button. The following message will be displayed.
- Select Yes and press the OK (⋈) button to reserve the programme. When a reservation has been completed, the ¶ is displayed on the reserved programme.
- Select No and press the OK ((in)) button not to reserve the programme.
- If the channel is locked, parental controlled or restricted by watching time, you will be prompted to enter your Password. Enter your Password to complete the reservation.

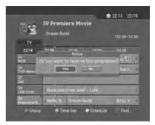

# 8. Programme Guide

## 8.2 Finding a Programme

You can find your desired programme by programme name or genre easily.

- 1. Press the GUIDE ( button.
- 2. Press the BLUE button to display Find screen.
- 3. Enter the programme name directly using the keyboard displayed on the screen.
- Select By Genre and press the OK (
   ) button to search programme by genre.

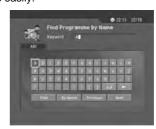

#### Note:

- Select ▲/¬/¬/¬/ b button and then press OK (∞) button to enter the programme name on the keyboard screen.
- If you select *Previous* or *Next* on the Keyboard displayed on the screen and press OK (
   w) button, the keyboard layout is switched.
- Select your desired genre using ▲/▼/4/▶ button and press the OK (※) button.
- 7. If you select your desired programme from the *Found Programme List* screen and press the **OK** (♠) button, you can watch the programme if it is on air, or you can reserve your recording if it is the future programme. If you want to find other programme, you might press the *BLUE* button to display keyboard screen.

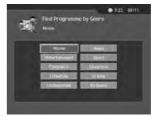

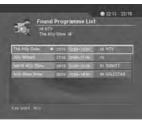

Note: The Found Programme List may differ depending on the provided programme information.

## 8.3 Viewing Reserved Programme

You can add or edit watching-reserved programmes by schedule screen.

- 1. Press the GUIDE ( button.
- Press the YELLOW button to display the Schedule screen.
- 3. Select the reserved programme and press the **OK** (**((())** button to display the information.
- Select a blank list and press the OK (I) button to add a new watching schedule.

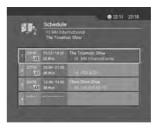

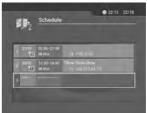

## 1. Editing a Reserved Programme

- Change the reserved Start Time using the ◀/▶ button and the NUMERICAL (0-9) button.
- Change the reserved End Time using the ◀/▶ button and the NUMERICAL (0-9) button.
- Change the Repeat mode using the ◀/▶ button. The options are Once, Daily, and Weekly.
- 4. Select *Lock* mode using the **◄/**▶ button.
- Select *Delete* using the ◀/▶ button and press the OK (⋈) button to delete the reserved programme.
- Select Cancel using the ◀/▶ button and press the OK (๑) button to cancel the editing.
- Select Save using the ◀/▶ button and press the OK (∞) button to complete the editing.

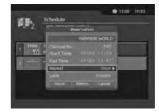

# 8. Programme Guide

# 2. Adding a Reservation

- Enter your desired channel number using the NUMERICAL (0-9) button. The channel name is automatically displayed by channel number.
- 2. Enter your desired Start Time using the **◄/▶** button and the **NUMERICAL** (0-9) button.
- Enter your desired End Time using the ◀/▶ button and the NUMERICAL (0-9) button.

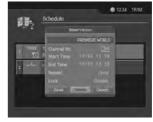

- Select one of the Repeat mode options among Once, Daily, and Weekly using the ◀/▶
  button.
- 5. Select *Lock* mode using the **4**/**▶** button.
- 6. Select the Save and press the OK ((iv)) button to complete entering.
- 7. Select the *Cancel* and press the **OK** (**®**) button to cancel the reservation.

#### Note:

- You can reserve up to 20 programmes.
- If your desired programme is overlapped with another programme, adjust the reservation appropriately.
- If the channel is locked or restricted by watching time, you will be prompted to enter your password to complete the reservation.

# 9. Setting Preferences

You can set censorship, watching time, and all other items suitable for your environment.

#### Note:

- Press the BACK ((∞)) or button to save the changes and return to the previous menu.
   Press the MENU ((∞)) or EXIT ((∞)) button to exit the Menu screen.
- You can easily select all menu items using the assigned numerical button for each menu.

#### 9.1 Parental Control

You can set parental control for each programme and watching time. You can also change your Password.

- 1. Press the MENU ( button.
- Select the *Preferences* using the ▲/▼ button, and press the OK (⋈) or ▶ button.
- Select the *Parental Control* using the ▲/▼ button, and press the OK (⋈) or ▶ button.
- 4. When prompting message is displayed to ask Password, enter the Password using the **NUMERICAL** (0~9) button.

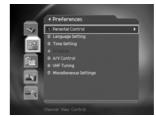

#### 1. Setting Censorship

Censorship Classification allows you to block programmes according to the age level you have set.

- Select the Censorship Classification using the ▲/▼ button, and press the OK (⋈) or button
- 2. Select your desired *Age Level* using the ▲/▼ button, and press the **OK** (♠) button.

# 9. Setting Preferences

View All All programmes can be watched because there is no age limitation.

Programmes are blocked under the age of 7.
Programmes are blocked under the age of 12.
Programmes are blocked under the age of 15.
Programmes are blocked under the age of 18.

**Lock All** All Programmes are blocked without considering the age level.

Note: You have to enter Password to watch the programme which is blocked by the age level.

## 2. Setting Allow Watch Time

You can block programmes according to the watching time for all the channels.

Select the Allow Time Control using the ▲/▼ button.

 Select Enable or Disable the Allow Time Control using the OK (⋈) or button.

**Disable** You can watch whenever you want regardless of Allow Time.

**Enable** You can watch only while the time specified by Allow Time.

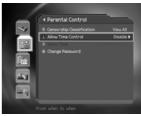

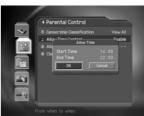

**Note:** Once the setting has been completed, you can watch programme only during the time specified by Allow Time. Otherwise you will need to enter the Password to watch any programme during unspecified time.

## 3. Change Password

You can change the current password into new one.

- Select Change Password using the ▲/▼ button, and press the OK (⋈) or ▶ button.
- 2. Enter **New Password** using the **NUMERICAL** (0-9)button, and select **OK** and press the**OK** ((iii)) button.
- Enter the New Password again to confirm the Verify Password, and select OK and press the OK (⋈) button.

**Note:** The Default Password is **0000**. If you have forgotten your Password, please contact your local product distributor.

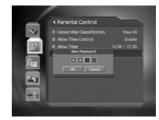

## 9.2 Language Setting

You can set Language for Audio, and Subtitle.

- 1. Press the MENU ( button.
- Select *Preferences* using the ▲/▼ button, and press the OK(⋈) or ▶ button.
- 3. Select *Language Setting* using the ▲/▼ button, and press the **OK** (♠) or ▶ button.

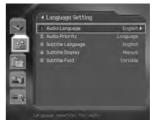

#### 1. Audio/Subtitle Language

You can set the language for Audio and Subtitle. Default language is English.

- Select Audio/Subtitle Language using the ▲/▼ button.
- 2. Press the **OK** (( $\infty$ ) or  $\blacktriangleright$  button to display the available *Language List*.
- 3. Select your desired language using the ▲/▼ button, and press the OK (∞) button.

# 9. Setting Preferences

## 2. Audio Priority

You can select the priority of audio.

- Select Audio Priority using the ▲/▼ button.
- 2. Presse the **OK** ((a)) or button to display the *Language* or *Dolby Digital*.
- 3. Select your desired option using the  $\triangle/\nabla$  button, and press the **OK** ( $\otimes$ ) button.

**Language** You can watch programme in the selected language.

**Dolby** You can listen sound in Dolby Digital mode. However, if you select Dolby

**Digital** Digital, you cannot change the language.

#### 3. Subtitle Display

You can select whether or not to display the Subtitle automatically if provided.

- Select Subtitle Display using the ▲/▼ button.
- 2. Select your desired option using the **OK** ((iv)) or button.

Auto Subtitles are displayed automatically in the predefined subtitle language.

Manual Subtitles are displayed in the language when you select the subtitle language by

pressing the **SUBTITLE** ((a)) button at remote controller.

#### 4. Subtitle Font

You can select the Subtitle font.

- 1. Select **Subtitle Font** using the ▲/▼ button.
- 2. Select your desired option using the OK ((iii)) or button.

Variable Uses the horizontally variable Subtitle Font.

**Fixed** Uses the fixed Subtitle Font.

## 9.3 Time Setting

You can specify the current time and Power On/Off time.

- 1. Press the **MENU** ( ) button.
- Select *Preferences* using the ▲/▼ button, and press the OK ((๑)) or ▶ button.
- Select *Time Setting* using the ▲/▼ button, and press the OK ((∞)) or ▶ button.

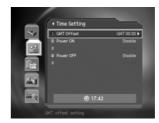

#### 1.Setting Current Time

You can set the GMT Offset for current time.

- Select GMT Offset using the ▲/▼ button.
- 3. Select your GMT offset using the ▲/▼ buttons, and press the **OK**(♠) button.

#### Note:

- The current time is set automatically whenever GMT Offset changes.
- The default item is Auto. If GMT Offset is Auto, it is automatically set depending on our country.

#### 2. Power On

You can set the time when the product is automatically powered on.

- 1. Select **Power On** using the  $\triangle/\nabla$  button.
- Select either Enable or Disable the Power On using the OK (⊗) or button.

**Enable** Uses the Power On and sets the Power on

time.

Disable Not uses the Power On.

When you have selected *Enable*, enter the *Channel No* and *Time* using the NUMERICAL (0~9) buttons, and select OK and press the OK (∞) button.

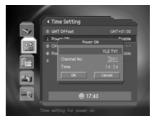

# 9. Setting Preferences

#### 3. Power Off

You can set the time when the product is automatically powered off.

- Select Power Off using the ▲/▼ button.
- 2. Select either Enable or Disable the *Power Off* using the **OK** (((\*)) or ) button.

**Enable** Uses the Power Off and sets the Power Off time.

Disable Not uses the Power Off.

When you have selected *Enable*, enter the *Time* using the **NUMERICAL** (0~9) buttons, and select *OK* and press the *OK* ((a)) button.

Note: Once Power On/Off is specified, it is repeated everyday.

#### 9.4 A/V Control

You can set Audio or Video Output Control.

- 1. Press the **MENU** ( button.
- Select *Preferences* using the ▲/▼ button, and press the OK (※) or ▶ button.
- Select AV Control using the ▲/▼ button, and press the OK (∞) or ▶ button.

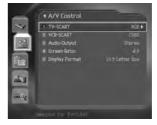

#### 1. TV-SCART

You can set TV SCART Output.

- 1. Select *TV-SCART* using the ▲/▼ button, and press the **OK** (♠) or ▶ button.
- Select one option among CVBS/RGB/S-Video using the ▲/▼ button, and press the OK (∞) button.

#### 2. VCR-SCART

You can set VCR SCART Output.

- Select VCR-SCART using the ▲/▼ button.
- 2. Select one option among CVBS/S-Video using the OK ((iii)) or button.

#### 3. Audio Output

Set the Audio Output.

- 1. Select *Audio Output* using the ▲/▼ button.
- 2. Select one option from **Stereo** or **Mono** using the **OK** (( $\infty$ ) or  $\triangleright$  button.

#### 4. Screen Ratio

You can set the aspect ratio of your TV.

- Select Screen Ratio using the ▲/▼ button.
- 2. Select one option from 4:3 or 16:9 using the OK ((a)) or button.

## 5. Display Format

You can select the Display Format according to TV Screen Ratio.

- 1. Select *Display Format* using the ▲/▼ button, and press the **OK** (⊛) or ▶ button.
- If the Screen Ratio is set to 4:3, you can select one from 16:9 Letterbox/14:9
   Letterbox/Centre Cutout using the ▲/▼ button, and press the OK (℮) button.
- 3. If the screen ratio is set to 16:9, this item will display Disable or Auto.

# 9. Setting Preferences

## 9.5 UHF Tuning

You can set the UHF Tuning channel.

- 1. Press the MENU ( button.
- Select *Preferences* using the ▲/▼ button, and press the OK (⋈) or ▶ button.
- Select *UHF Tuning* using the ▲/▼ button, and press the OK(⊗) or ▶ button.

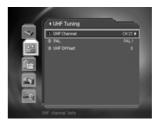

#### 1. UHF Channel

You can select UHF Channels for the TV. The Channel range and Frequency change according to PAL Standard.

- 1. Select *UHF Channel* using the ▲/▼ button, and press the **OK** (♠) or ▶ button.
- Select channel range based on the following channel criteria using the ▲/▼ button, and press the OK (⋈) button.

CH21-CH69 PAL I/G for Europe CH28-CH69 PAL B for Europe/Australia

#### 2. PAL

You can select the PAL standard.

- 1. Select *PAL* using the ▲/▼ button, and press the **OK** (⋈) or ▶ button.
- Select one option among PAL I/PAL G/PAL B using the ▲/▼ button, and press the OK (∞) button.

#### 3. UHF Offset

You can adjust fine tuning setting.

- 1. Select *UHF Offset* using the ▲/▼ button, and press the **OK** (♠) or ▶ button.
- 2. Select a range between -4~ + 4 using the ▲/▼ button, and press the OK (⊛) button.

## 9.6 Miscellaneous Settings

- 1. Press the MENU ( ) button.
- Select Preferences using the ▲/▼ button, and press the OK ((๑)) or ▶ button.
- Select *Miscellaneous Settings* using the ▲/▼ button, and press the OK (ல) or ▶ button.

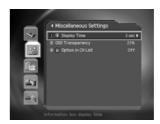

#### 1. i-Plate Display Time

You can set the duration during which the Information box is to be automatically displayed when you switch the channel.

- 1. Select *i-Plate Display Time* using the ▲/▼ button, and press the **OK**(⋈) or ▶ button.
- 2. Select a value between 1 ~ 20 seconds using the  $\triangle/\nabla$  button, and press the **OK** ( $\otimes$ ) button.

Note: When it is set to *Disable*, the i-Plate will not be displayed when you switch the channel.

#### 2. OSD Transparency

You can set the transparency of On Screen Display.

- 1. Select *OSD Transparency* using the ▲/▼ button, and press the **OK** (⊗) or ▶ button.
- Select one option among *Disable/25/50/75* using the ▲/▼ button, and press the OK (⊗) button.

**Disable** Fully opaque screen

**25, 50, 75** As the number is bigger, the screen is more transparent.

#### 3. Option in Channel List

You can set whether or not to display the scrambled icon in channel list.

- 1. Select the **Option in CH List** using the  $\triangle/\blacktriangledown$  button.
- 2. Select one option from *On/Off* using the **OK** (♠) or ▶ button.
  - On Scramble icon display in the channel list.
  - Off Scramble icon disappear in the channel list.

## 10. Installation

#### 10.1 Automatic Search

If your receiver is connected to the aerial and television, you can automatically search channels without entering any other information.

- 1. Select MENU ( button.
- Select *Installation* using the ▲/▼ button, and press the OK (※) or ▶ button.

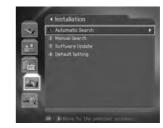

#### Search

Wait while the receiver searches for the channels, this may take a few minutes.

- During operating search, the cursor is located at Stop.
   Therefore, if you press the OK (
   ) button during searching, the operation is stopped and the channels found until then will be displayed.
- 2. If search operation is successfully completed, and the channel does not exist, press the **OK** (((x)) button and try to reset the search operation again if necessary.
- You can delete unnecessary channels from the searched channels. Select your desired channels to delete and press the OK ((in)) button. Then select *Delete* and press the OK ((init)) button. To delete all channels, select *Select All* to select all channels, select *Delete*, and press the OK ((init)) button.
- 4. When completing Channel Search and deleting unnecessary channels, select *Save* to save the changes.

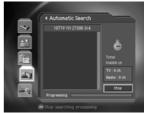

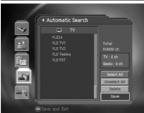

#### 10.2 Manual Search

You can search channels manually by searching parameters, if you know the MUX information.

- 1. Select MENU ( button.
- Select *Installation* using the ▲/▼ button, and press the OK (⋈) or ▶ button.
- Select Manual Search from Installation menu using the ▲/▼ button, and press the OK (⊗) or ▶ button.
- Select Channel, Frequency, Mode, Guard Interval, or Network Search using the ▲/▼ button, and press the OK (∞) or ▶ button.

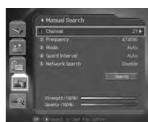

#### 1. Channel Number

Enter your desired frequency channel to search. When entering frequency channel value, the appropriate frequency value is entered.

Select one of channel using the ▲/▼ button, press the OK (♠) button.

#### 2. Frequency

Enter the desired frequency to search directly. When entering the frequency, the appropriate channel for the entered frequency is automatically displayed on Channel.

Enter frequency using the **NUMERICAL** (0~9) button and press **OK** ((in)) button.

## 3. Mode

Required for Channel Search. If you don't know the value, please select Auto.

Select among Auto, 2k and 8k using the  $\triangle/\nabla$  button, and press the OK ( $\bigcirc$ ) button.

#### 4. Guard Interval

Required for Channel Search. If you don't know the value, please select Auto.

Select one option among **Auto, 1/4, 1/8, 1/16** and **1/32** using the  $\triangle/\nabla$  button, and press the **OK** ( $\bigcirc$ ) button.

## 10. Installation

#### 5. Network Search

If specified frequency channel information and other channel information are provided together, the channel, which belongs to other frequency channel, is also searched.

Select one option between  $\it Enable$  and  $\it Disable$  using the  $\it {\it a}/\it {\it v}$  button.

Note: You can search after the setting of Manual Search. Refer to 8.1 Automatic Search.

#### 10.3 Default Setting

Default Setting restores the receiver to the default settings.

**Warning:** Please Note that once you perform Default Setting, all data such as Aerial Setting information Channel List, and User Configured data are deleted.

#### To perform Factory Default:

- 1. Press the **MENU** ( ) button.
- Select *Installation* using the ▲/▼ button, and press the OK (♠) or ▶ button.
- 3. Enter Password using the NUMERICAL (0-9) button.
- Select *Default Setting* using the ▲/▼ button, press the OK (∞) or ▶ button.

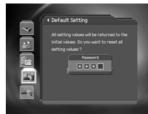

- Select Yes and press the OK (((a)) button to restore all setting to Factory Default.
   Select No and press the OK (((a)) or BACK (((a)) button to return to the previous menu.
- Confirm again to start loading default setting. Enter *Password* using the NUMERICAL (0~9) button to perform restoring.
- 7. When default setting is completed, Installation Wizard is automatically displayed, which helps Channel Search. For detailed information about Installation Wizard, refer to *Chapter 3*.

# 11. Software Update

In order to maintain proper performance of this product, it is essential to have the most up-to-date software. The latest news and release of software versions may be found at the HUMAX website – http://www.humaxdigital.com. It is recommended that you periodically check for the availability of software update.

#### 11.1 OTA (Over the Air)

OTA, an abbreviation of **Over-the-Air**, means that downloads the software can be downloaded where the manufacturer reserves the right to decide when and where to release through Aerial system.

Over the Air(OTA) is simply an alternative method for downloading software versions. However, the manufacturer reserves the right to decide when and where this software update can take place by **beaming** latest software versions over the air via aerial systems. The software update via aerial system will only occur under the following circumstances.

- 1. The equipment should have appropriate loader software.
  - **Caution:** Please note that if you don't have normal loader software, the equipment may not be updated or work after software update.
- 2. The manufacturer decides to release software downloading via a designated aerial system.
- 3. The equipment must be tuned properly to the same aerial that the manufacturer uses.
- Update software when the quality of receiving signal strength is high. If the weather is not so good that the quality of receiving signal strength is not recommendable, perform the software update later.

#### Caution:

- Please be careful to keep the power on and the power cord plugged in during software update.
   If the power is disconnected during software update, it may cause fatal damage to the product.
- Please be careful not to pull out the signal line (co-axial Cable) during software update.
   Update may be interrupted and the product may not work.

#### Note:

- The other functions of product cannot work at all during software update.
- It may take 5 ~10 minutes to update software.
- Scheduling operation cannot work during software update.

# 11. Software Update

#### 1. If new software is found when powering on

- 1. A message will be displayed to notify that new software is found.
- 2. Select Yes and press the OK ((ix)) button to update the software.
- 3. Starts downloading new software. Please wait until the updated is completed.
- 4. When completing the software update, the equipment is automatically powered off and on again.

#### 2. If updating software from Menu

- 1. Press the MENU ( button.
- Select *Installation* using the ▲/▼ button, and press the OK ((∞)) or ▶ button.
- 3. Enter Password using the NUMERICAL (0-9) button.
- Select Software Update using the ▲/▼ button, and press the OK (⋈) or ▶ button.

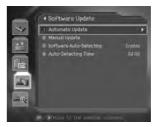

#### 3. Automatic Update

You can set the product to find HUMAX software update site and update software automatically.

- Select Automatic Update using the ▲/▼ button, and press the OK (⋈) or ▶ button. Automatically search for new software.
- When detecting update software, the following result is displayed. If new software is not found by Automatic, use Manual Update.
- Select Yes and press the OK (((x)) button to start updating. Select No and press the OK (((x)) button to return to the previous menu without updating. Select Later and press the OK (((x)) button to update later. That means the update menu display as soon as you turn on the receiver next time.
- 4. When completing the software update, the product is automatically powered off and on again.

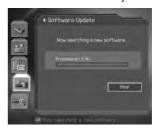

## 4. Manual Update

You can perform Manual Update only if you know MUX information of software update correctly.

- Select *Manual Update* using the ▲/▼ button, and press the OK (※) or ▶ button.
- Select the channel number which provides update software. You can also enter the frequency instead of channel number in which updated software is provided.
- Select *Mode.* If the information is not known, then *Auto* can be selected.
- Select Guard Interval. If the information is not known, then Auto can be selected.

Note: How to setting parameters in *Manual Update* is the same as how to set parameters in *Manual Search*. Refer to *Manual Search*.

- Select Search and press the OK ((ix)) button to search software
- It is displayed whether or not New Software exist. If new software does not exist, press the OK (
  ) button to return to the Manual Update Menu.
- Select Yes and press the OK (
  ) button to start updating.
  Select No and press the OK (
  ) button to return to the
  previous menu. Select Later and press the OK (
  ) button
  to update later.
- 8. Performs Software Update. Please wait until it is completed.
- 9. When completing the software update, the product is automatically powered off and on again.

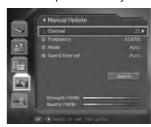

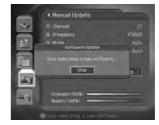

# 11. Software Update

#### 5. Software Auto-Detecting and Time

You can specify the software detecting time.

If the receiver powers on during software auto-detecting, Detecting will stop.

- 1. Select **Software Auto-Detecting** using the ▲/▼ button, and press the **OK** (⊛) or ▶ button.
- Select Enable or Disable and press the OK (
   ) or ▶ button whether or not setting the software detecting time automatically.
- 3. When you select *Enable*, you can set the detecting time in the Auto-Detecting Time.

# 11.2 S/W Update from PC

You can connect your receiver to the PC directly and update your software by transferring the new software from the PC. Follow these steps to download new software from PC to this product.

- Download new software file (HDF files) equivalent for this product model from our website into your computer (http://www.humaxdigital.com).
- 2. Download and install download tool file from our website into your computer.
- 3. Connect your PC to this product with *RS-232C* serial cable.
- 4. Execute installed download tool, and then follow the instructions contained the download tool.
- 5. Press the STANDBY (()) button to make this product operating.

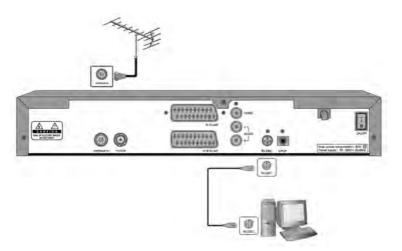

# 12. System Information

You can view all system information, and signal detection.

- 1. Press the MENU ( button.
- Select System using the ▲/▼ button, and press the OK (♠) or ▶ button.

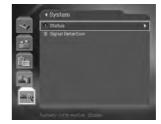

#### 12.1 Status

You can view System information

- Select *Status* using the ▲/▼ button, and press the OK (⊗) or ▶ button.
- 2. Confirm the information about *Hardware version*, *Software version*, *Loader version*, *System ID and Update Date*.

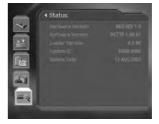

## 12.2 Signal Detection

You can view the signal strength and signal quality receiving for the channel that is currently on AV.

- Select Signal Detection using the ▲/▼ button, and press the OK (⊗) or ▶ button.
- Display information about the aerial and transponder, which current channel belongs to and the graphs and percentage of Signal Strength and Quality of the channel.

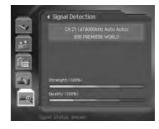

You can manipulate TV using the remote control provided by Humax.

Note: This function may not be supported depending on TV model.

# TV code setting

Note: While you are setting TV code, please keep pressing TV button.

- 1. Point remote control towards the remote control receiving parts of TV.
- Press the TV ( ) button, and the TV button LED blinks once.
   Keep pressing TV button for 3 seconds, then TV button LED turn on.
   Press three numbers of TV code using the NUMERICAL (0~9) button orderly.
   Refer to the following Code for TV manufacturer.
- 3. TV button LED blink twice when you detach your finger from the TV button.
- 4. TV power turns on or off when the setting is completed.

## [Code for TV manufacturer] Table

| Brand         | Code                | Brand         | Code                 |
|---------------|---------------------|---------------|----------------------|
| A MARK        | 002                 | ARCAM         | 062,063              |
| ABEX          | 016                 | ARCHER        | 002                  |
| ACTION        | 110,124             | ASUKA         | 064,071              |
| ACURA         | 004                 | ATLANTIC      | 098                  |
| ADMIRAL       | 030,042,076,099,123 | AUDINAC       | 081                  |
| ADYSON        | 016,063             | AUDIOSONIC    | 018,071              |
| AIKO          | 029                 | AUDIOVOX      | 002,029,052,084      |
| AKAI          | 015,099,109,124     | AUMARK        | 026                  |
| AKURA         | 064,071             | AUTOVOX       | 068,076,097          |
| ALARON        | 051,055,062         | BARCO         | 086                  |
| ALBA          | 004,017,018,064,123 | BASIC LINE    | 004,064              |
| ALLORGAN      | 118                 | BAUR          | 018,087,097,099,102, |
| AMBASSADOR    | 049                 |               | 108                  |
| AMPLIVISION   | 063                 | BAYSONIC      | 052                  |
| AMSTRAD       | 004,018,047,049,145 | BEAUMARK      | 050                  |
| ANAM          | 003,004,052         | BEC           | 099,110,124          |
| ANAM NATIONAL | 024                 | BECRESE       | 040,099,108,109,110  |
| ANITECH       | 004,071             | BELCOR        | 009                  |
| ANITECH       | 071                 | BELL & HOWELL | 006,038,106          |
| ANSONIC       | 127                 | BEON          | 018                  |
| AOC           | 002,009,015,056     | BINATONE      | 063                  |

| Brand       | Code                 | Brand                | Code                 |
|-------------|----------------------|----------------------|----------------------|
| BLACKSTRIPE | 040                  | CITIZEN              | 040,057,074          |
| BLACKSTRIPE | 106                  | CLAIRTONE            | 056                  |
| BLACKSTRIPE | 108                  | CLARIVOX             | 018                  |
| BLAUPUNKT   | 059,060,061          | CLARIVOX             | 125                  |
| BLUE SKY    | 064                  | CLATRONIC            | 098                  |
| BLUE STAR   | 075                  | CLATRONIC            | 127                  |
| BOOTS       | 063                  | CME                  | 004,005,017,018,028, |
| BOSCH-BAUER | 098                  | 7.7                  | 042,049,063,065,066, |
| BPL         | 075                  |                      | 068,076,079,087      |
| BRADFORD    | 052                  | CONCERTO             | 025                  |
| BRINKMANN   | 123                  | CONDOR               | 098                  |
| BRITANNIA   | 062                  | CONIC                | 110                  |
| BROCKWOOD   | 009                  | CONTEC               | 004,017,052,056,062  |
| BROKSONIC   | 002,067,085          | CONTINETAL           | 141                  |
| ROTHER      | 071                  | CRAIG                | 105                  |
| BRUNS       | 126                  | CRIPTOVISION         | 023                  |
| BSR         | 093,118              | CROSLEY              | 110                  |
| BTC         | 064                  | CROSLEY              | 004,018,019,052,127  |
| BUSH        | 004,017,018,064,075, | CROWN                | 098                  |
|             | 093,099,117          | СТС                  | 006,015,019,020,021, |
| CANDLE      | 015,025,057          |                      | 023                  |
| CAPEHART    | 124                  | <b>CURTIS MATHES</b> | 026,030,035,038,025, |
| CAPSONIC    | 071                  |                      | 040,044,084,106      |
| CARNIVALE   | 015                  | CXC                  | 052                  |
| CARREFOUR   | 017                  | CYBERTON             | 064                  |
| CARVER      | 023,046              | DAEWOO               | 004,009,018,019,029, |
| CASCADE     | 004                  |                      | 084,133              |
| CATHAY      | 018                  | DAINICHI             | 064                  |
| CCE         | 063,018,078          | DANSAI               | 018                  |
| CCI         | 115                  | DAYTON               | 004,009,019,018      |
| CENTURION   | 018                  | DE GRAAF             | 006                  |
| CGE         | 101,123              | DECCA                | 018,028,129          |
| CIE         | 133                  | DENON                | 035                  |
| CIMLINE     | 004,117              | DESMET               | 098                  |
| CINERAL     | 029,084              | DIXI                 | 003,004,018,126      |
| CITIZEN     | 015,019,025,026,029, | DUAL                 | 097                  |

| Brand       | Code                 | Brand          | Code                |
|-------------|----------------------|----------------|---------------------|
| DUAL TEC    | 063                  | FUNAI          | 047,051,052,071,118 |
| DUMINT      | 127                  | FUTURETECH     | 052                 |
| DUMONT      | 007,009              | GALAXIS        | 123,142             |
| DYNATECH    | 063                  | GBC            | 099                 |
| EB TELECOM  | 105                  | GE             | 011,013,020,021,024 |
| EC          | 018,028,063,095,110, | 1              | 030,034,050,075,084 |
|             | 129                  | GELOSO         | 004,099             |
| ECTEC       | 081                  | GENEXXA        | 042,064             |
| EDISON      | 052                  | GIBRALTER      | 007,009,015         |
| ELECTROBAND | 056                  | GO VIDEO       | 026                 |
| ELECTROHOME | 080,106,110          | GOLDSTAR       | 000,001,009,015,016 |
| ELECTRONIC  | 071,133,146,018,028, |                | 018,019,025,033,050 |
| ELEKTA      | 071                  |                | 063,071,093,110,124 |
| ELIN        | 018                  |                | 140                 |
| ELITE       | 040,064,098,106      | GOODMANS       | 017,018,028,051,063 |
| ELMAN       | 127                  | 1              | 133                 |
| ELTA        | 004                  | GPM            | 064                 |
| EMERSON     | 009,019,038,049,050, | GRADIENTE      | 022,025,046,082     |
|             | 051,051,053,054,055, | GRADIN         | 098                 |
|             | 056,067,072,074,075, | GRAETZ         | 042,099             |
|             | 085                  | GRANADA        | 018,028,063,109,124 |
| ENVISION    | 015                  | GRANDIN        | 075                 |
| ERRES       | 018                  | GRUNDIG        | 018,059,060,068,137 |
| EURO-FEEL   | 071                  | GRUNPY         | 051                 |
| EUROMANN    | 071                  | GRUNPY         | 052                 |
| EUROPHON    | 127                  | HALIEAX        | 071                 |
| FERGUSON    | 018                  | HALLMARK       | 050                 |
| FIDELITY    | 062,097,104          | HANSEATIC      | 018,089,097,098,099 |
| FINLADIA    | 106                  | 2007200010     | 118,119             |
| FINLUX      | 018,028,051,093,129  | HARLY DAVIDSON |                     |
| FIRST LINE  | 118,004,062,063      | HARMAN KARDON  |                     |
| FISHER      | 038,041,063,097,106, | HARVARD        | 052                 |
| MARINEOT    | 108,126              | нсм            | 004,071,075         |
| FORMENTI    | 018,098,103          | HEMMERMANN     | 097                 |
| FRONTECH    | 042,071,099          | HINARI         | 004,017,018,051,064 |
| FUJITSU     | 028,051,124          | HITACHI        | 094,095,096,099,102 |

| Brand            | Code                 | Brand                   | Coc |
|------------------|----------------------|-------------------------|-----|
| HITACHI          | 108,109,110,111,112, | KEC                     | 052 |
|                  | 113,114,124,148,016, | KENDO                   | 018 |
|                  | 017,025,031,032,035, | KENWOOD                 | 009 |
|                  | 037,042,048,063,066, | KINGSLEY                | 062 |
|                  | 090,091              | KLH                     | 124 |
| HUANYU           | 062                  | KLOSS                   | 012 |
| HUSPI ELEKTRONIK | 123                  | KMC                     | 033 |
| HYPERVISION      | 134                  | KONIG                   | 004 |
| HYPSON           | 018,071,075          | 7.0000071               | 061 |
| HYPSON           | 071,075              | KORPEL                  | 018 |
| ICE              | 063,071              | KORTING                 | 098 |
| ICES             | 064                  | KOYODA                  | 004 |
| IMPERIAL         | 092,099,101,123      | KTV                     | 015 |
| INDESIT          | 068                  | 12.4                    | 063 |
| INDIANA          | 018                  | KUBA                    | 097 |
| INFINITY         | 023                  | LENCO                   | 071 |
| INGEKEN          | 139                  | LG                      | 025 |
| INGELEN          | 042                  | LIESENK & TTER          |     |
| INNOHIT          | 028,124              | LIFETEC                 | 071 |
| INNOVA           | 018                  | LLOYTRON                | 016 |
| INTEQ            | 007                  | LOGIK                   | 000 |
| INTERBUY         | 071                  | LUMA                    | 099 |
| INTERFUNK        | 018,042,095,099      | LUXMAN                  | 025 |
| INTERVISION      | 018,063,071,127,144  | LUXOR                   | 068 |
| ISUKAI           | 064                  | LXI                     | 007 |
| ITT              | 042,099,108          | 7.                      | 050 |
| JACSON           | 129                  | M ELECTRONIC            | 004 |
| JBL              | 023                  | 11. Acces 21. Con 1. Sh | 127 |
| JCB              | 137                  | MAGNAFON                | 127 |
| JEC              | 040                  | MAGNASONIC              | 106 |
| JVC              | 017,022,045,054      | MAGNAVOX                | 010 |
| KAISUI           | 004,062,063,064,075  | 300 300 300 300 200     | 023 |
| KAMP             | 062                  | MAJESTIC                | 006 |
| KAPSCH           | 042,095,099          | MANDOR                  | 071 |
| KATHREIN         | 089                  | MANESTH                 | 063 |
| KAWASHO          | 062,077              | MARANTZ                 | 015 |

| Brand          | Code                 |
|----------------|----------------------|
| KEC            | 052                  |
| KENDO          | 018,099,117,119,127  |
| KENWOOD        | 009,015              |
| KINGSLEY       | 062                  |
| KLH            | 124                  |
| KLOSS          | 012                  |
| KMC            | 033                  |
| KONIG          | 004,005,017,018,042, |
|                | 061,068              |
| KORPEL         | 018                  |
| KORTING        | 098                  |
| KOYODA         | 004                  |
| KTV            | 015,019,052,055,056, |
|                | 063,074              |
| KUBA           | 097                  |
| LENCO          | 071,118,124          |
| LG             | 025                  |
| LIESENK & TTER | 018                  |
| LIFETEC        | 071                  |
| LLOYTRON       | 016                  |
| LOGIK          | 000,006              |
| LUMA           | 099                  |
| LUXMAN         | 025                  |
| LUXOR          | 068,094,099,102,124  |
| LXI            | 007,020,023,038,040, |
|                | 050,106              |
| M ELECTRONIC   | 004,018,042,063,097, |
|                | 127                  |
| MAGNAFON       | 127                  |
| MAGNASONIC     | 106                  |
| MAGNAVOX       | 010,012,014,015,017, |
|                | 023,051,057,058,110  |
| MAJESTIC       | 006                  |
| MANDOR         | 071                  |
|                | 063,071,098,117      |
| MARANTZ        | 015,018,023,089      |

| Brand         | Code                 | Brand        | Code                 |
|---------------|----------------------|--------------|----------------------|
| MARK          | 018                  | NIKKAI       | 016,018,028,040,062, |
| MATSUI        | 004,005,018,049,063, | 1            | 064,071,124          |
|               | 092,097,117          | NIKKO        | 007,015,020,029,038, |
| MATSUSHITA    | 021,070              | 202.002      | 040,050              |
| MC MICHAEL    | 110                  | NISATO       | 081                  |
| MEDIATOR      | 018                  | NOBLEX       | 083                  |
| MEGATRON      | 002,035,050,109      | NOKIA        | 071,094,095,096,099, |
| MEI           | 056                  | 7134450      | 106,108,143          |
| MEMOREX       | 004,006,025,026,033, | NOSHI        | 008                  |
|               | 036,038,050,070,071, | NTC          | 029                  |
|               | 106                  | OCEANIC      | 042,099,106,118      |
| MEMPHIS       | 124                  | ONWA         | 052                  |
| MGA           | 009,015,036,039,050  | OPTIMUS      | 038,044,070          |
| MIDLAND       | 007,016,019,020,021, | OPTIONICA    | 030,043              |
|               | 034                  | ORION        | 018,049,051,067,085, |
| MINERVA       | 068                  |              | 097,098,118          |
| MINUTZ        | 011                  | OSAKI        | 016                  |
| MITSUBISHI    | 009,017,030,036,039, | OSAKI        | 028                  |
|               | 050,068              | OSAKI        | 063                  |
| MIVAR         | 062                  | OSAKI        | 064                  |
| MOTOROLA      | 024,030              | OSAKI        | 071                  |
| MTC           | 009,015,025,026,056, | OSAKI        | 124                  |
|               | 062                  | oso          | 064                  |
| MULTISTANDARD | 127                  | OSUME        | 016,028,124          |
| MULTITECH     | 004,052,062,063,099, | OTTO VERSAND | 017,018,059,063,087, |
|               | 127                  |              | 089,093,097,098,099, |
| MUTIMEDIA     | 132                  |              | 102,108,117,118      |
| NAD           | 040,044,050          | PALLADIUM    | 099                  |
| NAONIS        | 099                  | PANAMA       | 063,071              |
| NATIONAL      | 068                  | PANASONIC    | 000,020,021,022,023, |
| NEC           | 009,015,017,025,046  |              | 024,026,030,035,036, |
| NECKERMANN    | 018,059,087,089,099, |              | 038,040,042,043,050, |
|               | 102                  |              | 065,068,070,079,099  |
| NEI           | 018                  | PATHE CINEMA | 062,098              |
| NESCO         | 051                  | PAUSA        | 004                  |
| NETSAT        | 018                  | PCE/PEC      | 040,106,108          |

| Brand          | Code                 | Brand         | Code                 |
|----------------|----------------------|---------------|----------------------|
| PENNEY         | 001,102,008,009,011, | RADIOTONE     | 071                  |
|                | 013,015,016,019,020, | RADIX         | 108                  |
|                | 021,025,026,034,040, | RANK ARENA    | 017                  |
|                | 050                  | RCA           | 008,009,020,021,030, |
| PHASE          | 016                  |               | 034                  |
| PHILCO         | 009,010,012,014,015, | REALISTIC     | 009,015,016,019,025, |
|                | 023,035,057,058,085, | 77277         | 038,043,050,052,106  |
|                | 123                  | REKORD        | 149                  |
| PHILIPS        | 007,008,009,010,011, | REVOX         | 018                  |
|                | 012,013,018,019,023, | REX           | 042,071,076,099      |
|                | 089,110,124,138      | RFT           | 088,126              |
| PHONOLA        | 018,098              | RHAPSODY      | 055,056,062          |
| PILOT          | 009,015,019          | R-LINE        | 018                  |
| PIONEER        | 042,044              | ROADSTAR      | 004,064,071          |
| POLICOM        | 068                  | ROYAL LUX     | 131                  |
| POLYRON        | 071                  | RTF           | 018                  |
| PORTLAND       | 009,019,029          | RUNCO         | 007,015              |
| PRANONI PRINCE | 099                  | SABA          | 042,095,099          |
| PRIMA          | 040,106              | SAGEM         | 139                  |
| PRINZ          | 124                  | SAISHO        | 004,005,049,071,117  |
| PRISM          | 021                  | SAKIO         | 071                  |
| PROFEX         | 004                  | SALORA        | 042,094,099,102,106, |
| PROLINE        | 119                  |               | 124                  |
| PROSCAN        | 015,020              | SAMBERS       | 127                  |
| PROTEC         | 099,127              | SAMPO         | 015,016,019          |
| PROTECH        | 004,018,063,071      | SAMSUNG       | 004,009,015,016,018, |
| PROTON         | 002,050              |               | 019,025,026,050,063, |
| PULSAR         | 007,009,110,124      | L 2000 KG     | 071,078,089,124,137  |
| QUASAR         | 021,024,043,070      | SAMSUX        | 019                  |
| QUELLE         | 005,018,087,093,097, | SANDRA        | 062                  |
|                | 099,108,117,118      | SANSEI        | 084                  |
| QUESTA         | 017                  | SANSUI        | 085                  |
| RADIO SHACK    | 009,015,016,019,020, | SANYO         | 005,017,028,038,041, |
|                | 025,038,043,050,052, |               | 106,107,108,124,129  |
|                | 106                  | SBR           | 018                  |
| RADIOLA        | 018                  | SCHAUB LORENZ | 099                  |

| Brand        | Code                 | Brand        | Code                |
|--------------|----------------------|--------------|---------------------|
| SCHNEIDER    | 018,064,071,097,136, | SOUND&VISION | 127                 |
|              | 143,147              | SOUNDESIGN   | 050,051,052,057     |
| SCIMITSU     | 009                  | SOUNDWAVE    | 018                 |
| SCOTCH       | 050                  | SPECTRA      | 133                 |
| SCOTT        | 009,050,051,052,067  | SPECTRICON   | 002                 |
| SEARS        | 020,023,025,038,040, | SQUAREVIEW   | 047                 |
|              | 041,047,050,051,106  | SR2000       | 106                 |
| SEG          | 017,063,071,126,127  | SSS          | 009,052             |
| SEI          | 049                  | STANDARD     | 004,063,064,098     |
| SEI-SINUDYNE | 097,099,117,118,127  | STARLITE     | 052                 |
| SELECO       | 042,076,099,100,119, | STERN        | 042,076,099         |
|              | 120,122              | SUNKAI       | 117,118             |
| SEMIVOX      | 052                  | SUPERTECH    | 097                 |
| SEMP         | 040                  | SUPRA        | 025                 |
| SENTRA       | 040                  | SUSUMU       | 064,010,012,014,015 |
| SHARP        | 017,019,030,043      |              | 023,057,058,080     |
| SHOGUN       | 009                  | SYMPHONIC    | 047                 |
| SHORAI       | 118                  | SYSLINE      | 018                 |
| SIAREM       | 127                  | TADNDY       | 124                 |
| SICATEL      | 121                  | TANDY        | 028,030,042,063,064 |
| SIEMENS      | 018,059,060,061      | TASHIKO      | 110                 |
| SIGNATURE    | 006,040              | TASHKO       | 017,063             |
| SILVER       | 017                  | TATUNG       | 002,018,024,028,063 |
|              | 057,058              | 11.00-21.00  | 124                 |
| SINGER       | 127                  | TEC          | 063,133             |
| SINUDYNE     | 049                  | TECHLINE     | 127                 |
| SKANTIC      | 099                  | TECHNEMA     | 098                 |
| SKY          | 018                  | TECHNICS     | 007,020,021,070     |
| 7.11         | 098                  | TECHNISAT    | 130                 |
| SOLAVOX      | 016                  | TECHNOL ACE  | 051                 |
| SOLAVOX      | 042                  | TECHWOOD     | 002,021,025         |
| SONITRON     | 108                  | TEKNIKA      | 006,009,019,023,025 |
| SONOKO       | 004,018,071          | , -transit   | 026,029,036,051,052 |
|              | 042                  |              | 057                 |
|              | 018                  | TELECO       | 135                 |
| SONY         | 005,017,073,087      | TELEFUNKEN   | 025                 |

| Brand       | Code                 | Brand           | Code                 |
|-------------|----------------------|-----------------|----------------------|
| TELEMEISTER | 098                  | VECTRO RESEARCH | 015                  |
| TELETECH    | 004                  | VESTEL          | 018                  |
| TELETON     | 017,057,063,099      | VICTOR          | 022                  |
| TELEVIDEON  | 098                  | VIDEOTECHNIC    | 063                  |
| TENSAL      | 064,093,098,118      | VIDEOTON        | 094                  |
| TESLA       | 135                  | VIDIKRON        | 023                  |
| TEXET       | 062,064              | VIDTECH         | 009,017,050          |
| THOMAS      | 110                  | VISA            | 004,005,017,018,042, |
| THOMAS      | 124                  |                 | 068                  |
| THOMSON     | 068                  | VISION          | 098                  |
| THORN       | 018,028,040,087,107, | VOXSON          | 042,099              |
|             | 108,110,112,128,129  | VTQ             | 126                  |
| TMK         | 025,049,050          | WALTHAM         | 063,094,099          |
| TOKAL       | 124                  | WARDS           | 006,009,010,011,013, |
| TOMASHI     | 075                  |                 | 014,015,023,025,034, |
| TOSHIBA     | 017,026,038,040,069, |                 | 040,043,050,051,058  |
|             | 106,108              | WATSON          | 018,098              |
| TOSONIC     | 056                  | WATT RADIO      | 097,127              |
| TOTEVISION  | 019                  | WEGA            | 017                  |
| TOWADA      | 099,127              | WHITE           | 018,062,098,106      |
| TRIUMPH     | 049,069              | WESTINGHOUSE    |                      |
| TV TEXT     | 089                  | WORLD-TECH      | 133                  |
| UHER        | 098                  | YAMAHA          | 009,015              |
| UHER        | 127                  | YOKO            | 018,063,071,133      |
| ULTRA       | 081,124              | YORK            | 108                  |
| ULTRAVOX    | 127                  | ZANUSSI         | 076,099              |
| UNIVERSAL   | 011                  | ZENITH          | 006,007,029          |
| UNIVERSAL   | 013                  | ZONDA           | 002                  |
| UNIVERSUM   | 018,071              |                 |                      |

# 14. Menu Map

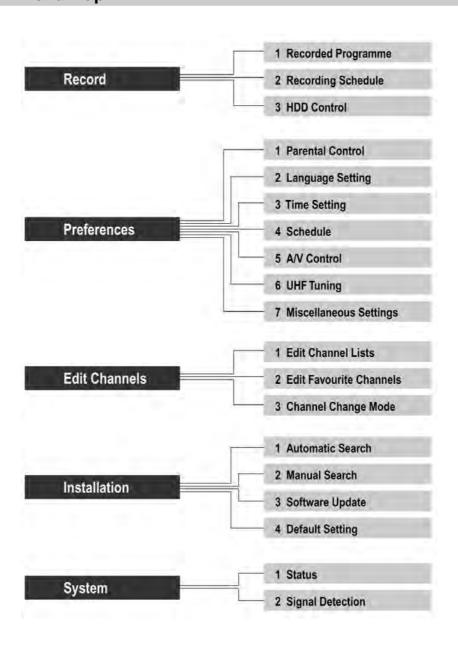

# 15. Troubleshooting

Before contacting your local service, please make sure following instructions. If the product does not work normally after completing the following trouble shooting, please contact your local product distributor or service centre.

#### 15.1 Troubleshooting

- 1. No message is displayed on the front panel or product has no power.
  - Check the main power cable and check that it is plugged into a suitable power outlet.
  - Check whether Power Switch is On.
- 2. No picture.
  - Make sure that the product is in Operation Mode.
  - Make sure that the AV Cable is firmly connected to the TV.
  - Make sure that Aerial line is correctly connected to the equipment.
  - Check the brightness level of TV.
  - Check the channel is on air.
- 3. Poor picture & sound quality.
  - Install the aerial in a place where there is no obstacle.
  - Make sure there is no mobile phone or microwave oven near the equipment.
  - Use 75  $\Omega$  coaxial cable to connecting TV and aerial.
- 4. No or poor sound.
  - Check the volume level of the TV and Receiver.
  - Check the Mute status of the TV and product.
  - Press the Audio button to change the Sound Track type.
- 5. Remote controller does not operate.
  - To control the equipment with the remote controller, the remote controller's top end should directly point towards the receiving part of receiver's remote controller.
  - Check the battery of Remote controller.
- 6. Reservation is not available.
  - Check whether it it not overlapped with other reservation.
  - Cehck whether the power switch is off.

# 15. Trouble Shooting

# 15.2 Error Message

| Error message                              | Possible causes                                                                                                   | What to do                                                                                                    |
|--------------------------------------------|----------------------------------------------------------------------------------------------------|----------------------------------------------------------------------------------------------------|
| No or bad signal                           | The aerial is not pointing properly.                                                                              | Adjust aerial.                                                                                                    |
|                                            |                                                                                                    | Check the cable from the aerial. If you cannot resolve the problem you may need to have your aerial and installation tested by a professional. |
| The channel is scrambled or not available. | The channel has signal, but no audio or video.                                                                    | Confirm if the channel is currently on air.                                                                                                    |
|                                            | The channel is not deleted by broadcasting company.                                                               |                                                                                                    |
|                                            | The channel is for data broadcasting.                                                                             | Cannot watch the channel in usual way.                                                                                                    |
| The channel is scrambled.                  | This digital terrestrial receiver does not support the service that enables to descramble the scrambled channels. |                                                                                                    |
| The audio is not available.                | The channel has signal, but no Audio.                                                                             | Press the Audio button to confirm if the channel has Audio.                                                                                    |

# 16. Specification

| Input Connector                    |                                                 |
|------------------------------------|-------------------------------------------------|
| RF Loop through Output connector   | IEC-Type, IEC 169-24, male                      |
| Frequency Range                    | 48.5MHz to 226.5MHz (VHF)                       |
|                                    | 470MHZ to 862MHz (UHF)                          |
| Signal Level                       | -10 to -70dBm                                   |
| Demodulation                       | OFDM                                            |
| Mode                               | 2K, 8K                                          |
| MPEG Transport Stream A/V Decoding |                                                 |
| Transport Stream                   | MPEG-2 ISO/IEC 13818                            |
|                                    | Transport Stream Specification                  |
| Profile Level                      | MPEG2 MP@ML                                     |
| Video Input Rate                   | 15 Mbit/s Max                                   |
| Aspect Ratio                       | 4:3, 16:9, Letter box                           |
| Video Resolution                   | 720 x 576, 720 x 480                            |
| Audio Decoding                     | MPEG/MusiCam Layer I & II                       |
| Audio Mode                         | Single channel/Dual channel/Joint Stereo/Stereo |
| Memory                             |                                                 |
| Flash Memory                       | 4 M byte                                        |
| Graphics (MPEG) & System DRAM      | (8 + 16) M byte                                 |
| EEPROM                             | 8 Kbyte                                         |

# 16. Specification

| A/V & Data In/Out      |                                                                         |
|------------------------|-------------------------------------------------------------------------|
| Video                  | RCA/SCART Video Output(CVBS, RGB, S-Video)                              |
| Audio R/L              | RCA/SCART Volume and Mute Control (Resolution: 20 bits DAC, MAX. 2Vrms) |
| S/PDIF                 | Digital Audio Output, Fiber-Optic(Resolution : 20 bits)                 |
| RS-232C                | Transfer Rate: 115,200 bps, 3 pin Socket type                           |
| Power Supply           |                                                                         |
| Input Voltage          | 90 ~ 250V AC, 50/60Hz                                                   |
| Туре                   | SMPS                                                                    |
| Power Consumption      | Max. 20W                                                                |
| Stand by Power         | ≤8.5W                                                                   |
| Protection             | Separate Internal Fuse.                                                 |
|                        | The input should be protected against lighting.                         |
| Physical Specification |                                                                         |
| Size                   | 370 mm X 60 mm X 262 mm                                                 |
| Weight (Net)           | Around 3.5 kg                                                           |
| Operating Temperature  | 0 °C to +45 °C                                                          |
| Storage Humidity       | -10% ~ +70% RH(Non-Condensing)                                          |

# 17. Glossary

#### Programme Guide (Electronic Programme Guide, EPG)

A electronic programme guide (EPG) that comes with the broadcast to a particular aerial, Note that every station fills the EPG differently or not, so differences in the EPG are not necessarily receiver errors.

#### Frequency

The number of cycles or events per one second, which is expressed in the unit of hertz.

#### FTA (Free- To-Air)

An unscrambled broadcast, which you can view without additional payments to a service provider.

#### OSD (On Screen Display)

The function that displays the information about the monitor that the user needs or has to know on the screen directly. OSD information includes brightness, contrast, tuning, RGB adjustment, and screen size and positions (top, left, width, and height), and so on.

#### OTA (Over The Air)

Means that software downloads where the manufacturer reserves the right to decide when and where to release them through aerial.

#### **SCART**

A 21-pin connector used for connection of this product, VCR and TV. Also called Euroconnector or Peritel connector.

## S/PDIF (Sony/Philips Digital Interface format)

Standard format for digital audio output. It outputs audio signals directly as digital audio signals without changing into analog signals because conversion into analog signals can degrade signal quality.

# 18. Service and Support

You can get information such as a troubleshooting guide, software upgrades and product support guide from the following web sites and call center (Hotline).

Please try to contact to your local dealers first when you have any problem.

#### Web site and e-mail

#### Homepage

http://www.HUMAXdigital.com English http://www.HUMAXdigital.com/Deutsch/ Deutsch http://www.HUMAXarabia.com Arabic

## **HCSA (Humax Customer Service Area)**

Software Download, Information and Technical Q&A

http://www.humaxdigital.com/hcsa/ English http://www.humaxdigital.com/Deutsch/hcsa/ Deutsch

#### E-mail (Technical Q&A)

tech-info@humax-digital.co.uk Europe & North Africa

techinfo@humax-digital.de Germany
callcenterME@humaxdigital.com Middle East
Webmaster@humaxdigital.com Asia & Other area

## **Call Center**

### Humax Middle East Call Center (Dubai, UAE)

Tel: +971 (0)4 359 2323 (Open: 9:00 - 20:00 / close on Friday)

E-mail: callcenterME@HUMAXdigital.com Open: Local Time in Dubai (GMT+4)

9:00 - 20:00 (Saturday - Thursday, close on Friday)

Support Language: English/Arabic

#### **Humax Hotline (Germany)**

Germany: 01805 778 870 ( € 0,12/Min)

Other Countries: + 49 1805 778 870 ( € 0,12/Min+ International Call Charge)

Open: Local Time in Germany (GMT+1) 8:00 - 20:00 (Monday - Friday) 8:00 - 18:00 (Saturday)

Support Language: Deutsch/English

#### **Humax BTCI Hotline (Premiere Model)**

Germany: 01805-778900 ( € 0,12/Min) Austria: 0900-900633 ( € 0,33/Min)

For hardware repair, please refer to support website. (Homepage or HCSA)

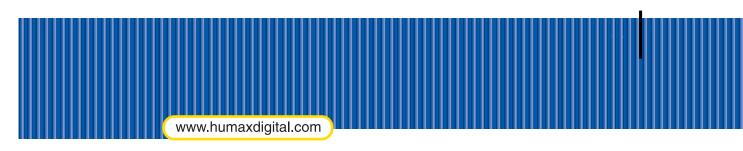

Person Digital

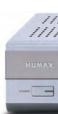

HNPVR8000T.100GB